# Online Audit Filing Instructions

## STEP 1:

In your web browser, enter the address: [https://www.sai.ok.gov/audit-filing/](http://www.sai.ok.gov/olps) 

You will see the following form. Complete the appropriate fields.

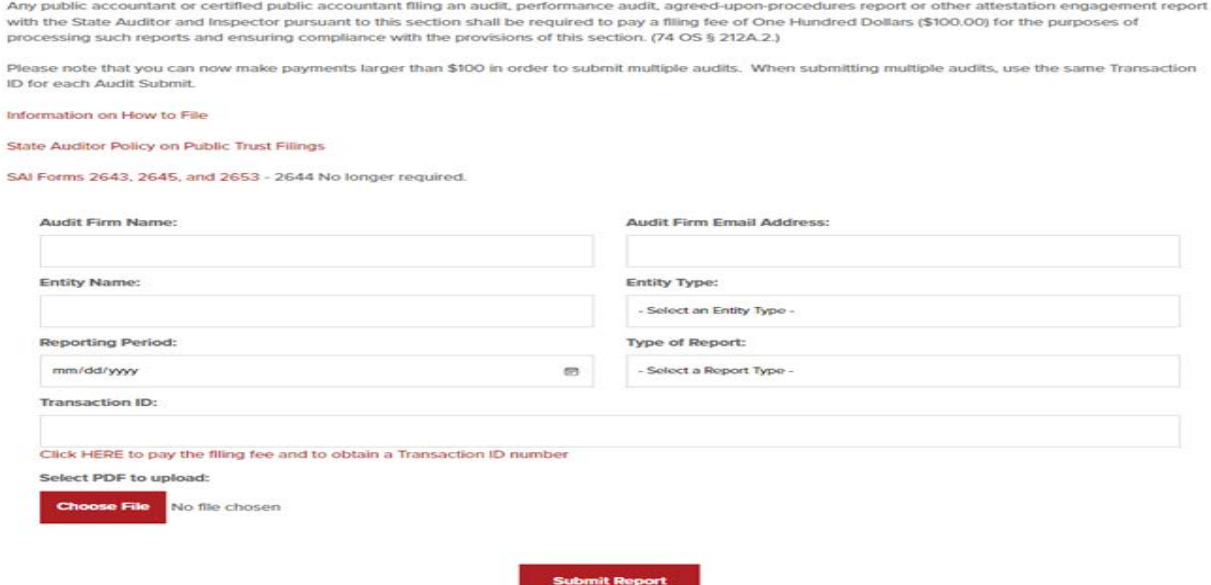

#### STEP 2:

You must complete payment of the filing fee to obtain a Transaction ID number prior to submitting the pdf version of the report. Click on "*Click [here to pay the filing fee](https://www.ok.gov/triton/modules/billpay/select_service.php?category_id=231&billpay_id=21) and obtain [Transaction ID number](https://www.ok.gov/triton/modules/billpay/select_service.php?category_id=231&billpay_id=21)* to go to the payment module. The payment module will open in a new tab.

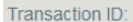

Click HERE to pay filing fee and obtain Transaction ID number

Select "*PUBLIC TRUST DIVISION – Audit Filing Fee*" if required, otherwise continue to Step 3.

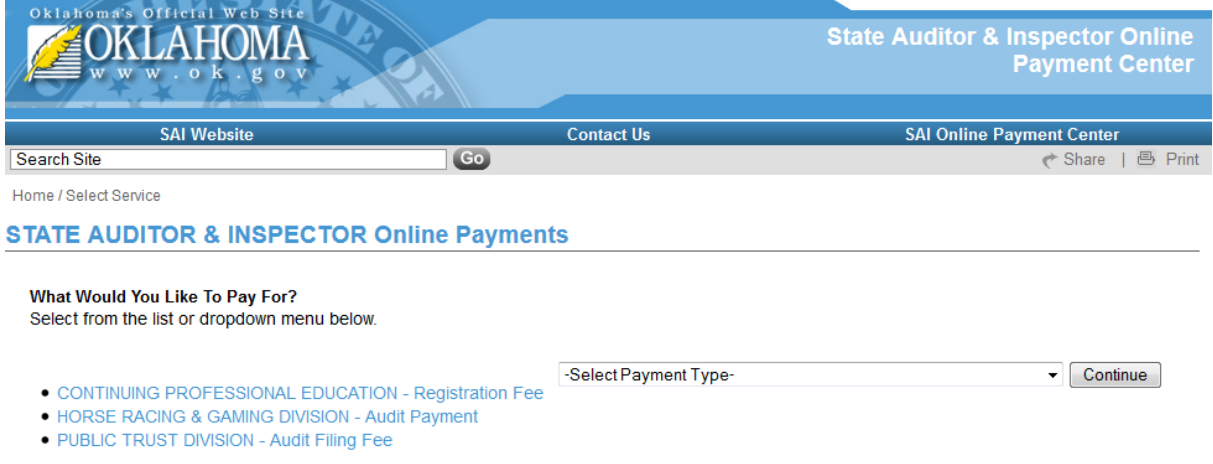

# STEP 3:

You should now be on the payment field page. Complete the information and click continue.

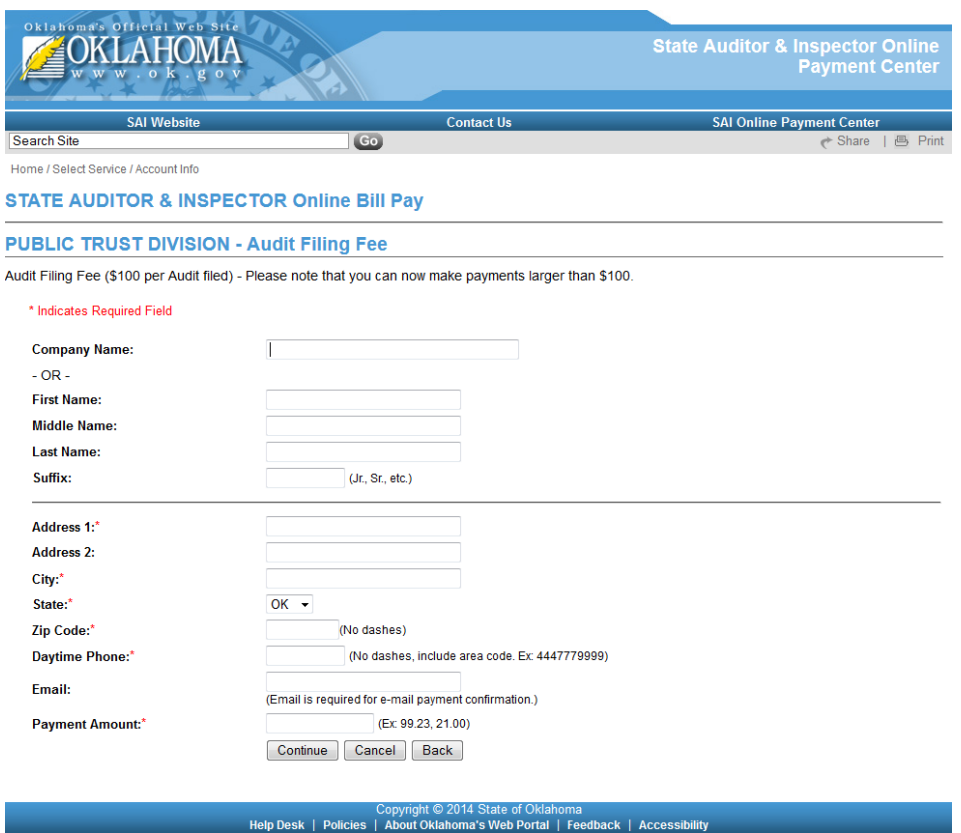

By clicking the Continue button, you will have the opportunity to confirm the information you entered.

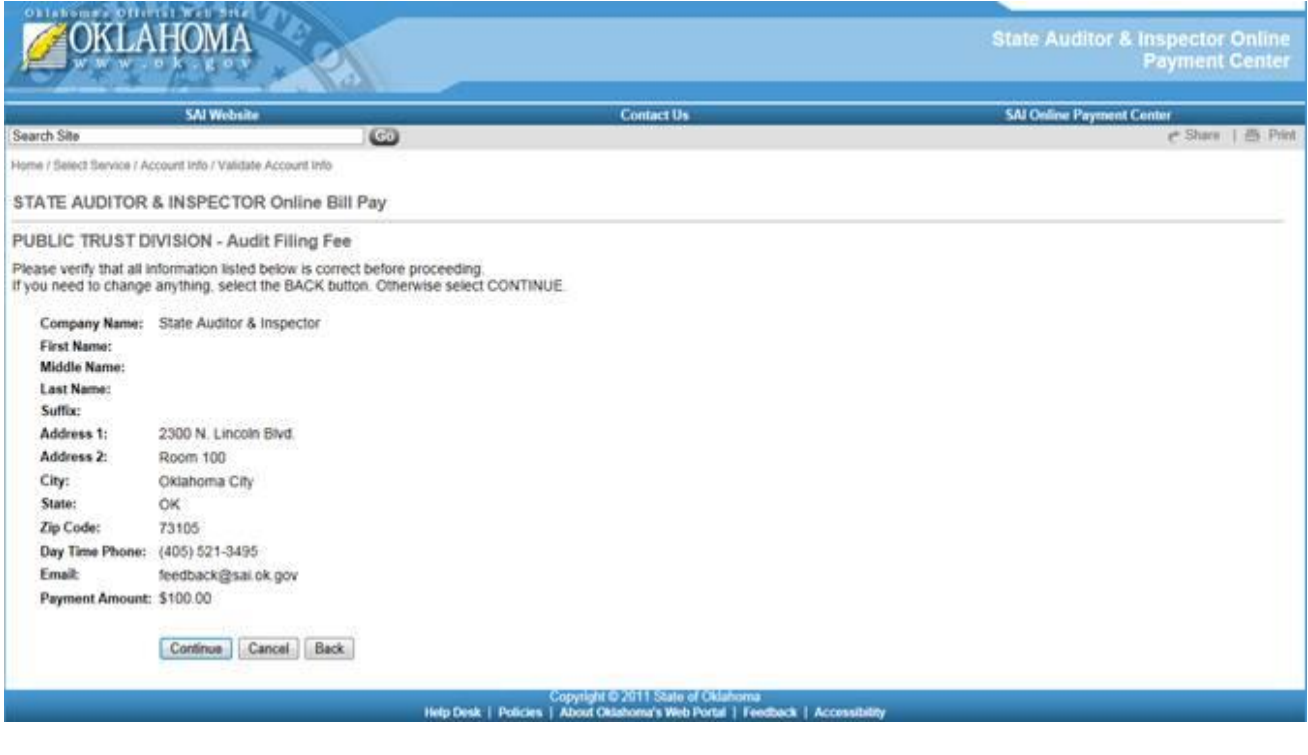

## STEP 4:

If everything is correct, click the Continue button to be linked to the online secure checkout page. Select the appropriate credit card and click Continue.

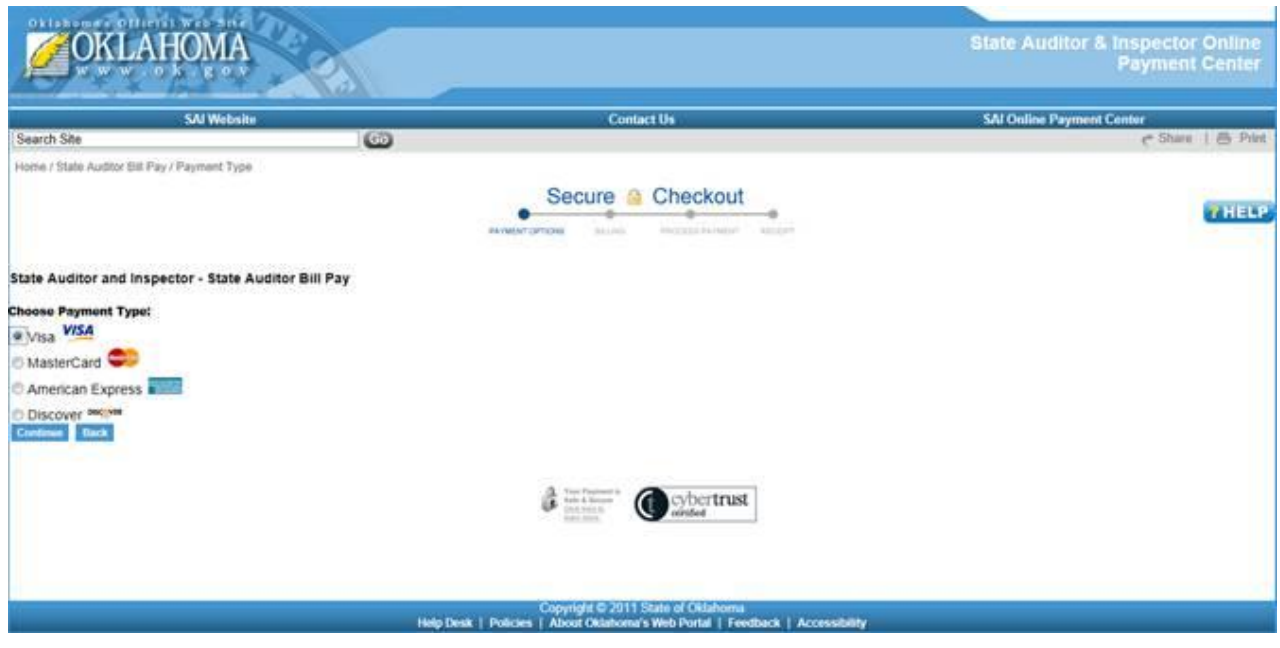

#### STEP 5:

The information you provided is included in the billing information section. If it varies from the information associated with the credit card you are using, please amend the information here and complete the credit card payment information and click continue.

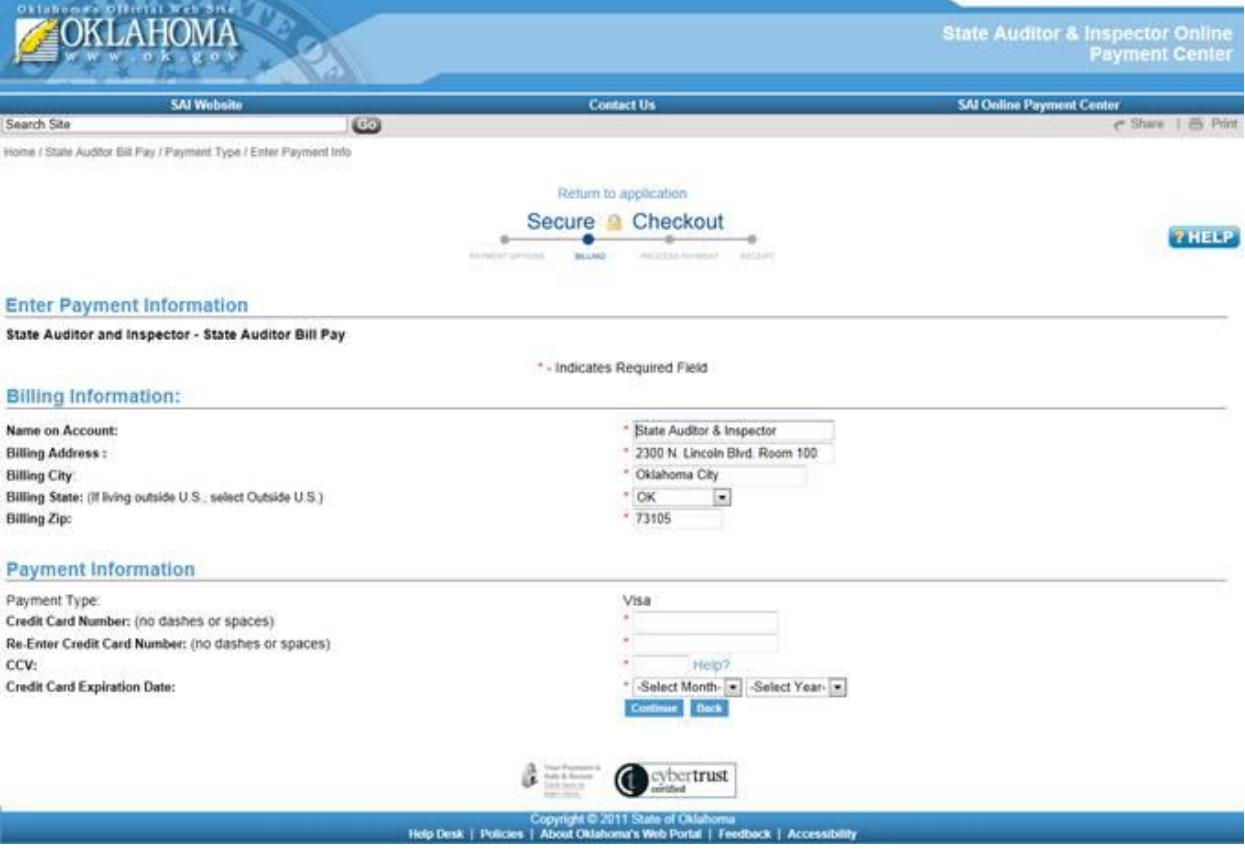

#### STEP 6:

The next screen is for payment information verification. If everything is correct, click the Process Payment button.

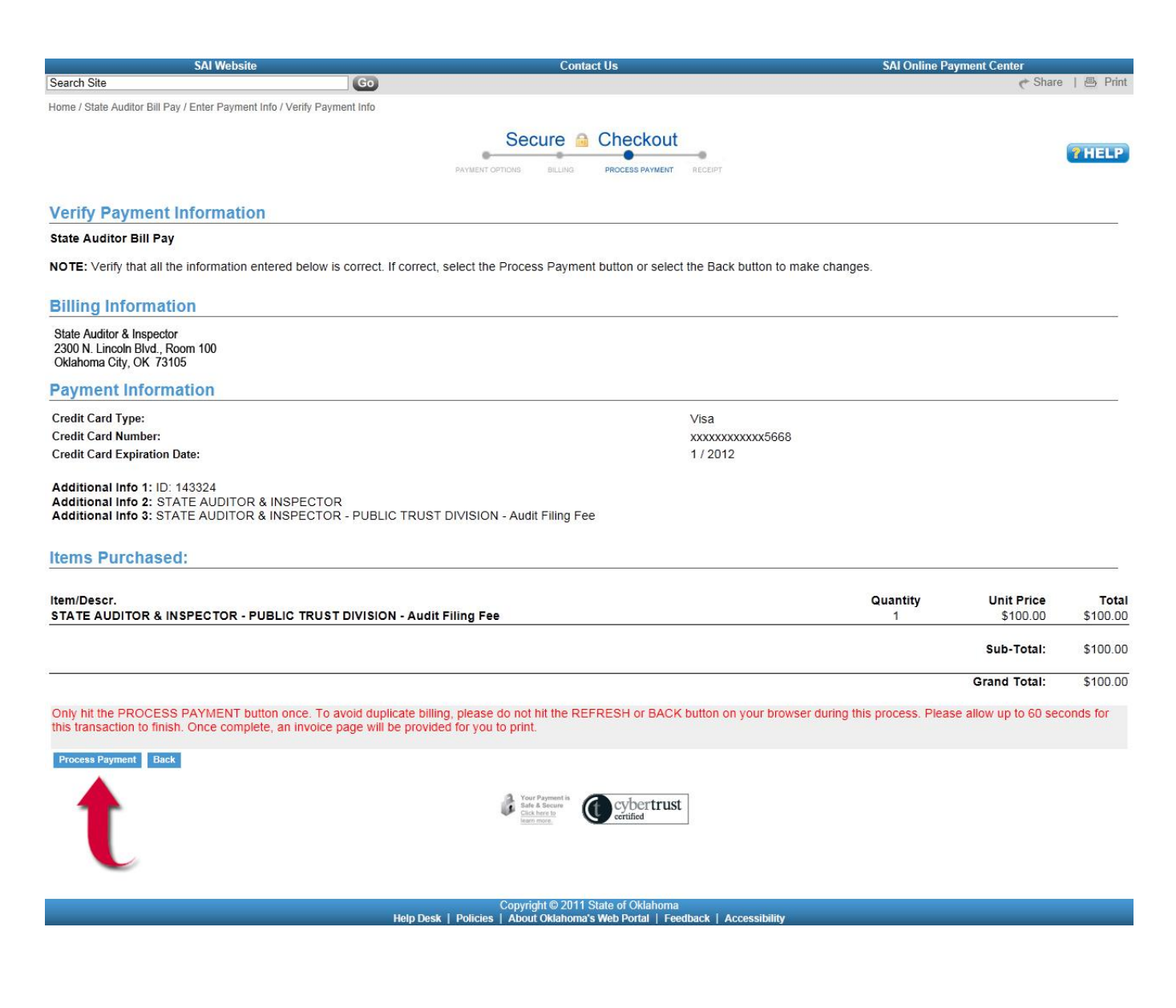

### STEP 7:

The payment module now creates an online receipt. To print your receipt, click the Print Your Receipt link just above the Billing Information as indicated by the red arrow below.

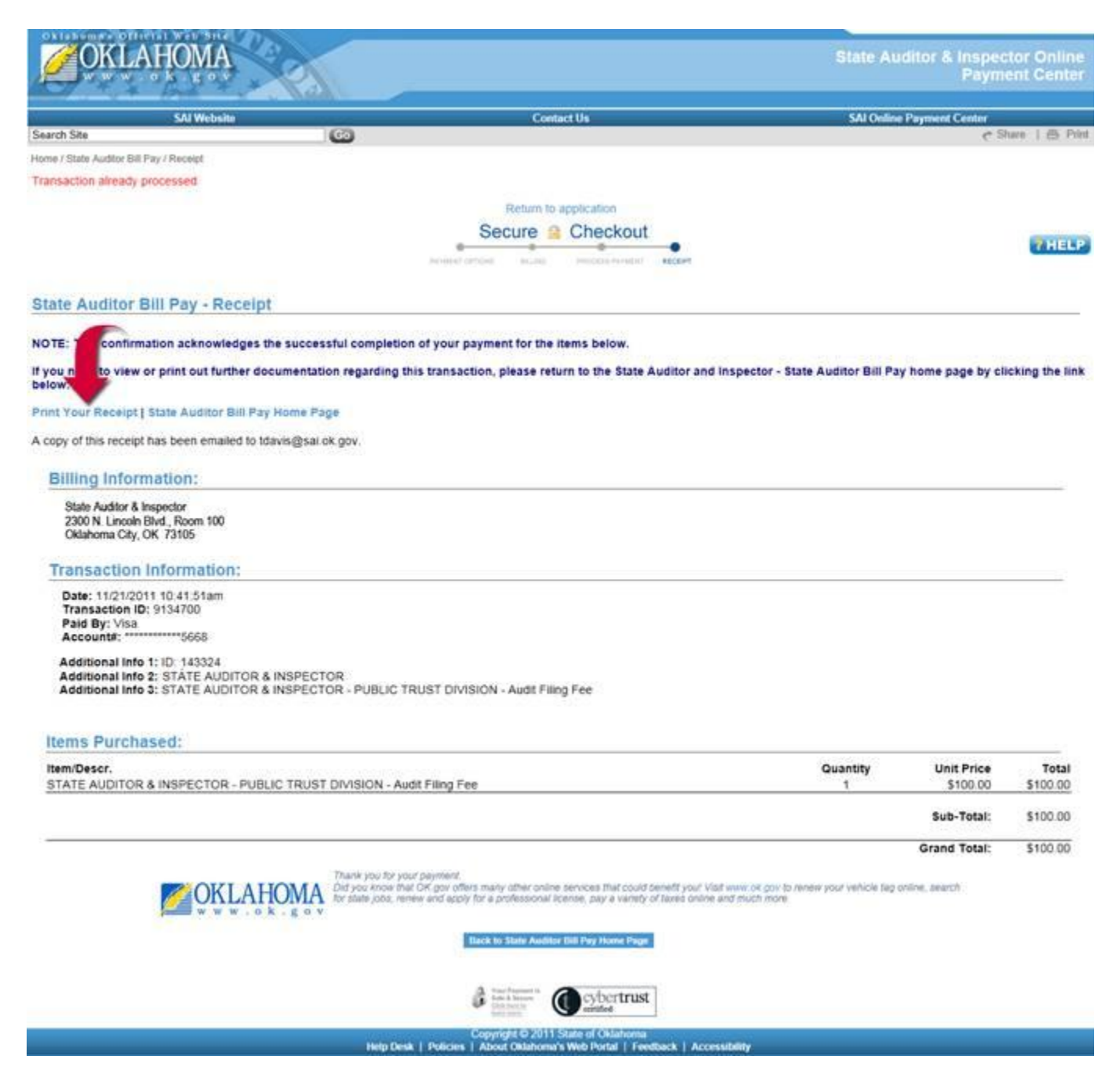

Step 8:

A print version of the receipt will pop up in a new window. Click Print Receipt and then close window.

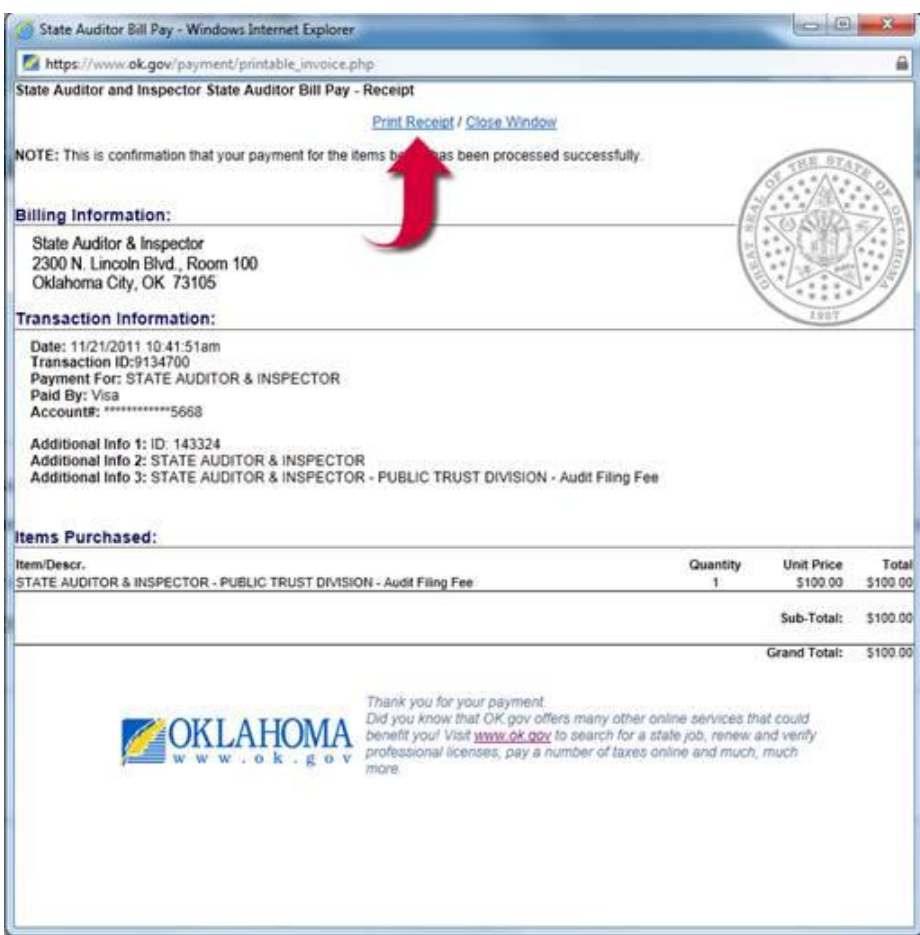

Step 9:

At this point, return to the "Online Audit Filing" tab on your web browser and conclude the upload of your document by typing in the Transaction ID number from your receipt and attaching the audit report file from your computer.

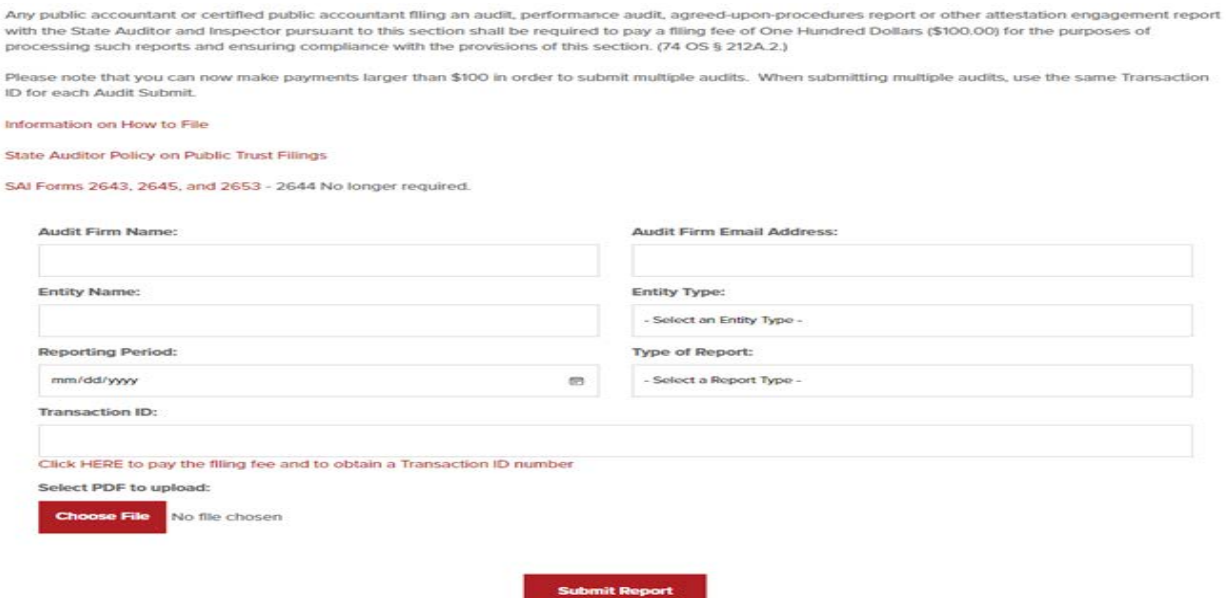